# **DOTAZNÍK – SEPARACE POPELA**

Cílem dotazníku je zjištění míry produkce popela z domácností, jeho podílu v nádobách na SKO a zájmu občanů popel separovat. Jeho výsledky poslouží k vyhodnocení pro nastavení samostatné služby sběru a svozu popela z obce.

## Vytvoření dotazníku

1) Přihlásit se do Google účtu. // *Ideální je vytvořit si Google účet na firemní e-mail.*

2) V menu aplikací (viz Obrázek č. 1) vybrat aplikaci Formuláře.

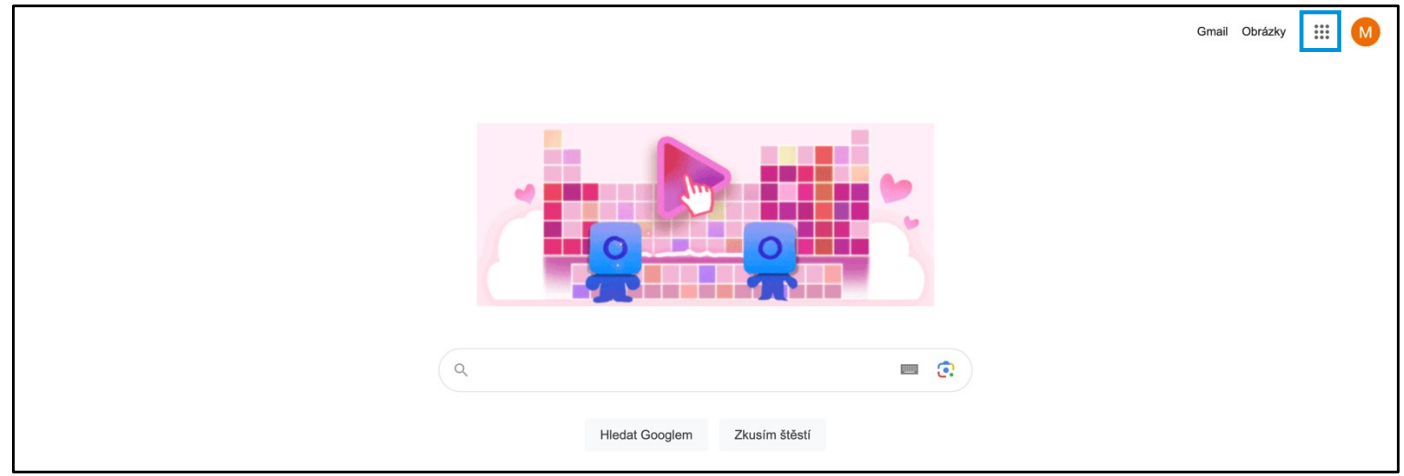

#### *Obrázek č. 1*

3) Přes  $<sub>n</sub> +<sup>n</sup>$  (plus) v pravém dolním rohu lze vytvořit nový Formulář.</sub>

## Struktura dotazníku

Pro snazší orientaci v dotazníku je lepší rozdělit formulář na tzv. sekce. V našem případě bohatě postačí 3.

V první sekci se nám zákazník identifikuje a seznámí se s účelem dotazníku, zároveň jednoduchou otázkou rozhodne, zda se ho tento dotazník týká nebo ne. Druhá sekce bude obsahovat upřesňující dotazy ohledně svozu popela a ve třetí občanovi poděkujeme za to, že nám věnoval svůj drahocenný čas.

1) První sekce je vytvořena automaticky a obsahuje název a popis dotazníku spolu s první sadou otázek (viz Obrázek 3). V našem případě se jedná o otázky "Ulice a č.p.", "Město" a "Máte v domácnosti kotel na tuhá paliva (uhlí)?".

2) Abychom občany, kteří popel neprodukují, nezdržovali otázkami, které se k němu vážou, zajistíme, že v případě, že v domácnosti nemá kotel na tuhá paliva, dotazník přeskočí rovnou do závěrečné (třetí – děkovací) sekce. Jak toho docílit si ukážeme níže při nastavování otázek.

3) Nadpis třetí sekce bude název svozové společnosti, v jejím popisu pak pouze poděkování (viz Obrázek č. 2).

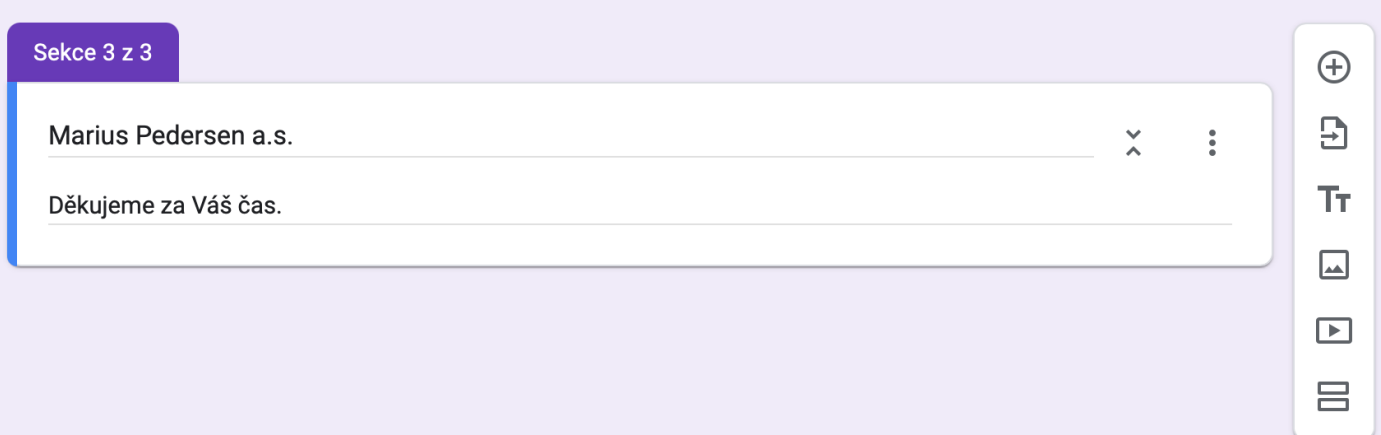

## *Obrázek č. 2*

# Úprava dotazníku

1) Ve výchozím pohledu máme ve formuláři dva elementy – "text" a "otázku". Text lze využít ke vhodnému nadpisu formuláře/dotazníku a do popisu formuláře lze vložit úvodní slovo a jeho představení (viz příloha).

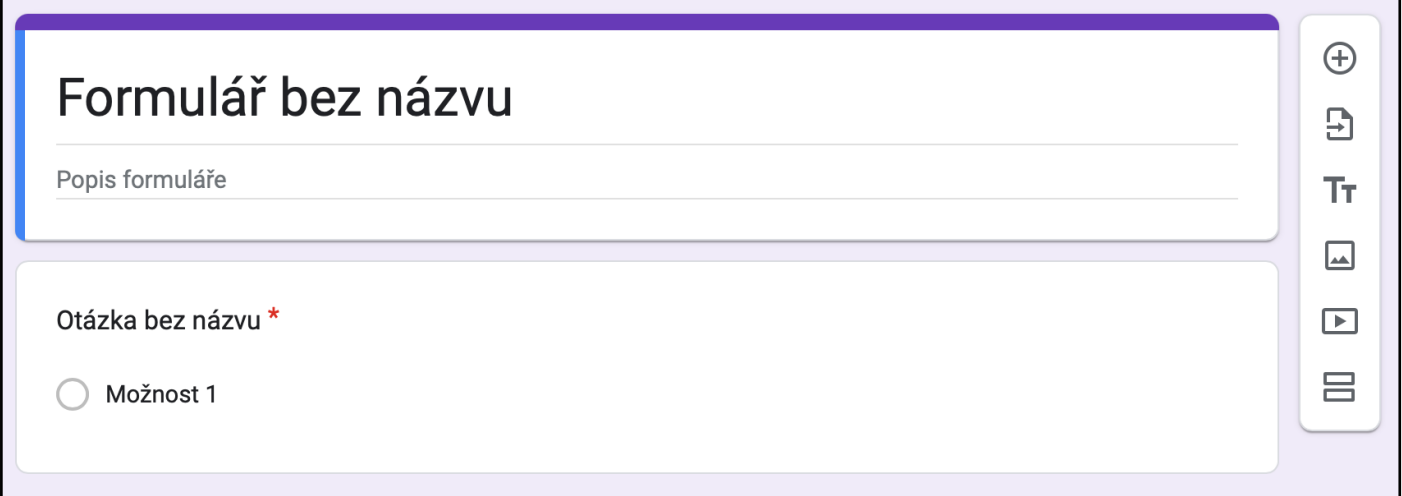

*Obrázek č. 3*

- 2) Následně můžeme přidat první otázku. V našem případě by to měla být identifikace stanoviště.
- 3) Kliknutím do oblasti "otázky" se nám zobrazí možnosti její editace.

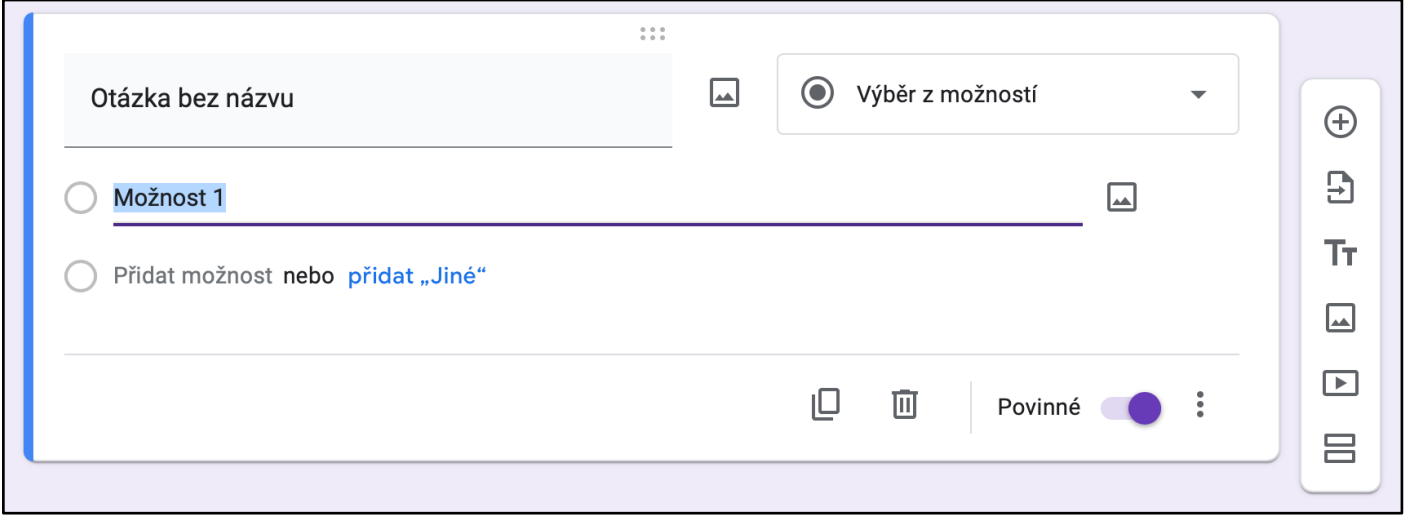

#### *Obrázek č. 4*

4) Úprava otázky vyžaduje 3-4 kroky.

a) Do názvu otázky vložím samotnou otázku, popř. uvedeme informaci, kterou požadujeme.

b) V rozbalovacím seznamu napravo vybereme typ otázky, což je v tomto případě *Stručná odpověď*.

c) U většiny otázek je následně nutné vytvořit možnost, ze kterých bude respondent vybírat. Tady to nutné není, odpovědí bude pouze krátký text.

d) Následně je potřeba určit, zda je otázka povinná nebo ne. V našem případě jsou povinné všechny.

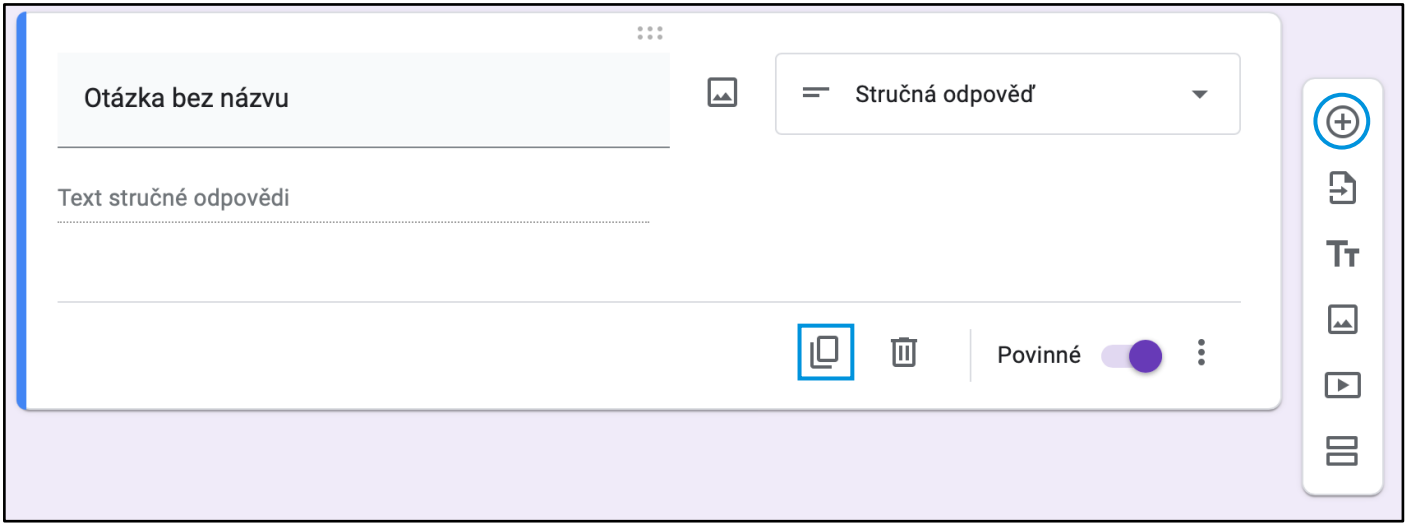

*Obrázek č. 5*

5) V první otázce od občana získáme ulici a číslo popisné, ve druhé pak město. Novou otázku můžeme vytvořit kliknutím na "plus v kroužku", poté ji stejně jako v předchozím případě upravíme dle potřeby. Pokud však potřebujeme stejnou nebo velmi podobnou položku, kterou již máme, můžeme využít funkci "duplikace". Symbol dvou navzájem se překrývajících obdélníčků (viz Obrázek č. 5).

6) Třetí otázkou pak bude, zda vůbec na dané adrese popel vzniká. Přes "plus v kroužku" přidáme novou otázku, a v případě potřeby změníme její typ na "Výběr z možností" (viz Obrázek č. 5).

7) Upravíme odpovědi tak, aby odpovídaly otázce. V našem případě "ANO" a "NE".

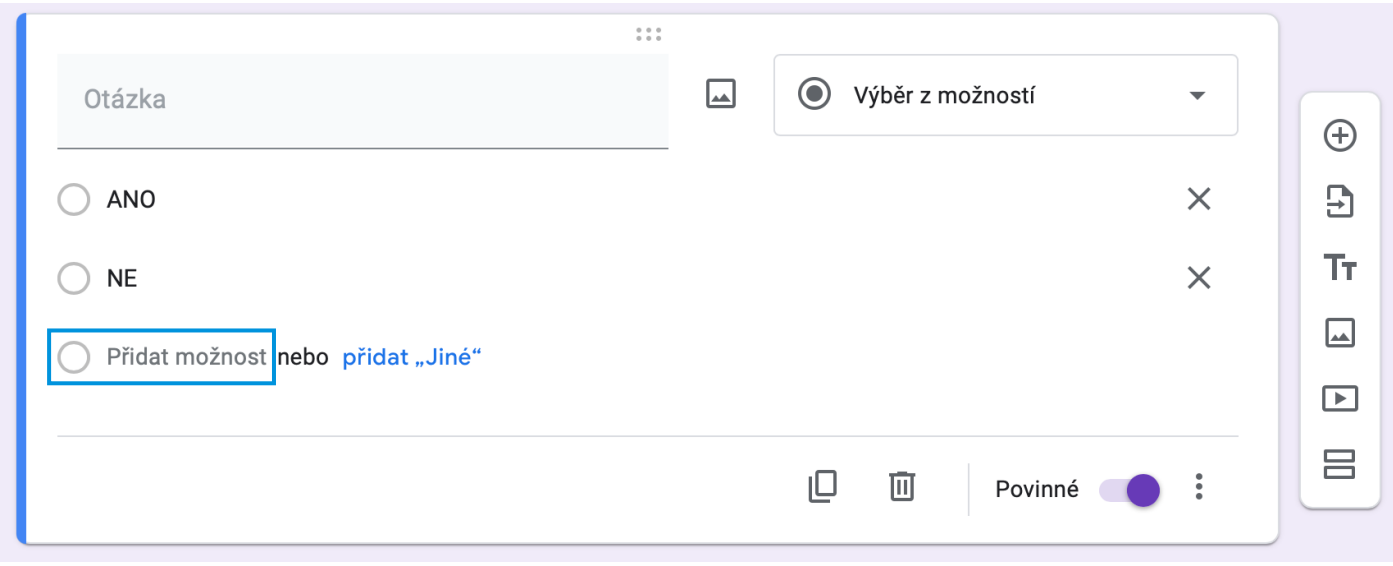

*Obrázek č. 6*

8) Stejně jako při dotazu na kotel na tuhá paliva můžeme postupovat i u následujících 5 otázek, pro které můžeme vzhledem k jejich charakteru využít funkci "duplikovat". U každé otázky pak můžeme v případě potřeby zvýšit počet odpovědí kliknutím na "přidat možnost" (viz Obrázek č. 6).

- Sypete popel do nádoby na SKO?
- Jaká je Vaše stávající produkce popela?
- Máte zájem o službu samostatného sběru a svozu popela?
- Máte zájem o kovovou nádobu o objemu 110 l?
- Jaký svozový režim popela preferujete?

9) Jako poslední krok vytvoříme sekce. Sekci přidáme jednoduchým kliknutím na dva obdélníčky v plovoucím menu na pravé straně. Následně si sekci pojmenujeme, popř. přidáme její popis.

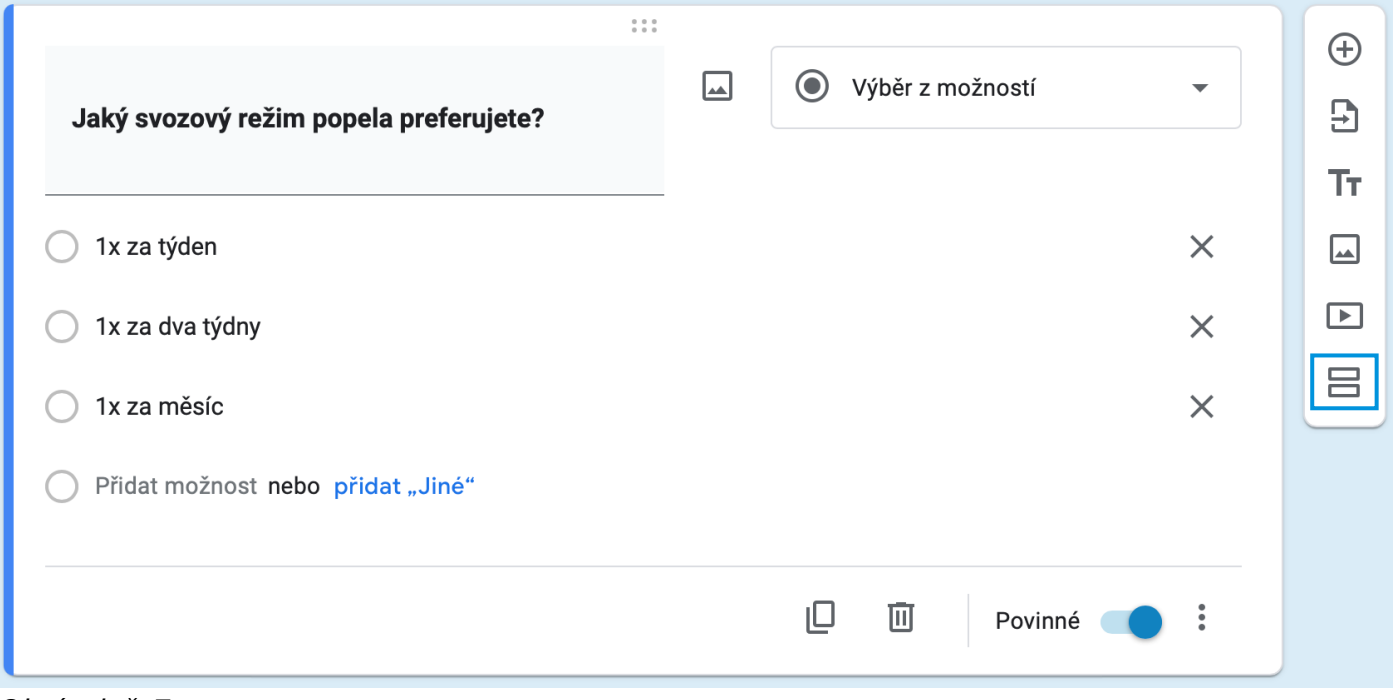

#### *Obrázek č. 7*

### Distribuce dotazníku

Pro sdílení našeho dotazníku můžeme využít funkci "Odeslat" přímo v aplikaci Formuláře.

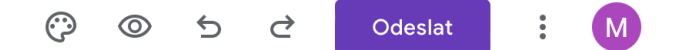

Pro distribuci našeho formuláře můžeme využít tři různé způsoby.

1) Odeslat e-mailem

Dotazník se pošle přímo na uvedené e-maily.

2) Sdílet odkaz

Funkce vygeneruje odkaz, který lze zkopírovat a vložit kamkoliv bude potřeba, a to jak v původní dlouhé, tak ve zkrácené verzi (viz *Obrázek č. 8*).

3) Vložit formulář přímo do kódu webové stránky

Může využít obec, popřípadě i svozová společnost pro umístění tohoto dotazníku přímo do své webové stránky, občané tak nebudou muset na externí web.

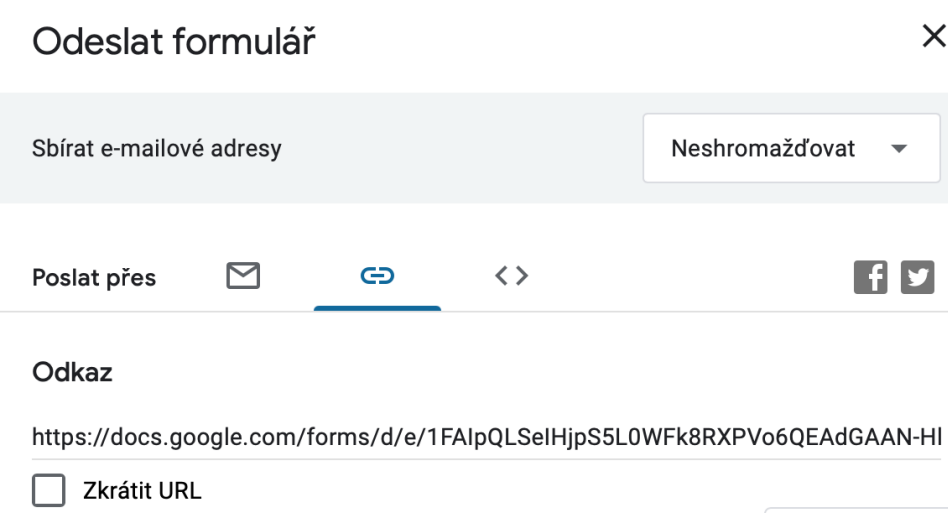

*Obrázek č. 8*

Předloha

[https://docs.google.com/forms/d/e/1FAIpQLSd7Bs-](https://docs.google.com/forms/d/e/1FAIpQLSd7Bs-6Hjbdw0mRCm0oO_iRQljgZDo5L_d5ZoCFTtzjoXK0aA/viewform?usp=sf_link)[6Hjbdw0mRCm0oO\\_iRQljgZDo5L\\_d5ZoCFTtzjoXK0aA/viewform?usp=sf\\_link](https://docs.google.com/forms/d/e/1FAIpQLSd7Bs-6Hjbdw0mRCm0oO_iRQljgZDo5L_d5ZoCFTtzjoXK0aA/viewform?usp=sf_link)

Zrušit

 $\times$ 

 $f<sub>y</sub>$ 

Kopírovat